## **DV-RA1000HD** Release Notes **TASCAM**

## 目次

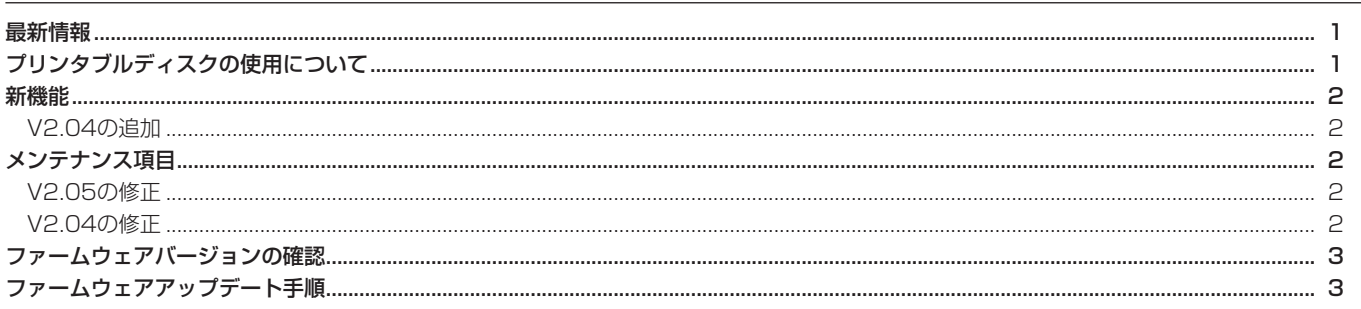

## 最新情報

本機のファームウェアは、常に最新版をお使いいただきますようお願いいたします。最新のファームウェアに関しては、TASCAMのウェブサ イト (http://tascam.jp/) にてご確認ください。

## プリンタブルディスクの使用について

● 取扱説明書9ページにプリンタブルディスクの使用についての説明文がありますが、以下のように修正させていただきます。

 $(|\Box)$ 

市販のディスクスタビライザーを使用しないでください。また、 プリンタブルディスクを使用しないでください。 本機のメカニズムに損傷を与え、誤動作の原因になる場合があ ります。

#### (新)

市販のディスクスタビライザーを使用しないでください。また、プ リンタブルディスクを使用する場合、レーベル面を印刷する前の物 をお使いください。レーベル面印刷後のディスクを使用すると、イ ンクのわずかな重みにより偏重心が発生し、記録品質悪化を招く恐 れがあります。

## **DV-RA1000HD Release Notes**

### 新機能

#### V2.04の修正

- HDDでは残容量が1GB未満になると、ファイル断片化を避け るために、録音が続行できないようになりました。 録音を続行する場合は、プロジェクトやトラックを消去して空 き容量を確保してください。
- Victor·JVC製DVD-RW 4x品をサポートディスクとして対応 するようにしました。

## メンテナンス項目

#### V2.05の修正

- CD-R/RWメディアへ直接録音した後、そのメディアを再生す ると、トラックの最後にノイズが混入することがある不具合を 修正しました。
- 取扱説明書36ページの表6.2にあるプロジェクト最大時間に比 べて、実際に録音できる最大時間が約1時間短くなっていた不 具合を修正しました (V2.04のみの不具合)。

#### V2.04の修正

- ハードディスク (HDD) の残容量が少なくなった状態で、録音 中にまれにハングアップする不具合を修正しました。
- "HDD to CD"でオーディオCDを作成する場合に、"COPY ID"の設定が有効になるように修正しました。

#### **メ モ**

- "COPY ID"については、取扱説明書33ページ「コピープロテ クション」をご参照ください。
- 三菱化学メディア (Verbatim) 製DVD+R 16x品への記録品 質を改善しました(Drive Ver.がT.0HもしくはT.0J搭載の機 器のみの問題)。
- "HDD to CD"でオーディオCDを作成後、まれにホーム画面 に戻らず、操作不能に陥る不具合を修正しました(Drive Ver. がT.0HもしくはT.0J搭載の機器のみで発生)。

#### **メ モ**

Drive Ver.の確認方法については、取扱説明書23ページ「チェ ック画面| をご参照ください。

# **DV-RA1000HD Release Notes**

## ファームウェアバージョンの確認

ファームウェアアップデート作業前に、お手持ちのDV-RA1000HD のファームウェアバージョンを確認します。

- 1. 本体の電源を入れてください。
- 2. MENUキーを押して、"MENU"画面を表示します。
- 3. JOG/DATAダイアルを使って "SYSTEM SETUP"を選択し て、"SYSTEM SETUP"画面を表示します。

## ファームウェアアップデート手順

何も書き込まれていないCD-Rメディアと、データCDを作成でき る環境(パソコン)を用意します。

#### **注 意**

アップデート中に電源が切れてしまわないように十分注意して ください。

ファームウェアアップデート中に電源が切れると再起動できな くなり、本体が故障する可能性があります。

#### 1. ファイルのダウンロード

TASCAMのウェブサイト (http://tascam.jp/) より最新のフ ァームウェアをダウンロードします。

Ver 2.05の場合、ファイル名は(DVRA1KHD.205) となり ます。

#### 2. アップデート用Data CDの作成

ダウンロードしたファームウェアをディスクに書き込みま す。CD-Rへ の 書 込 み フ ォ ー マ ッ ト は、ISO9660 Level1 (MSDOS互換) Disc at onceを使用してください。

#### 3. ファームウェアアップデート

 (1) ENTERキー、CANCELキーを押しながら、POWERスイッ チをオンにします。

画面に "Update mode"が表示されるまで押し続けてくだ さい。

 (2) 下記画面を表示した後、2箇所のキーから指を離してくださ い。

約20秒後にドライブのトレイが自動的に開くのでアップデー ト用CDをトレイにセットします。

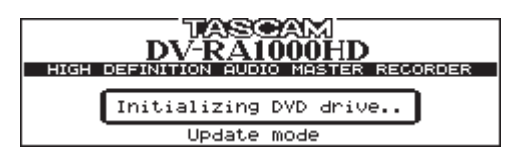

(3) 下記表示に従い、ENTERキーを押します。

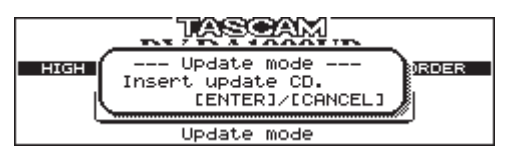

- 4. JOG/DATAダイアルを使って "CHECK"項目を選択し、 ENTERキーを押します。
- 5. ここで表示される "Ver"の右の値が、これからアップデート しようとしているバージョンと同じ、または新しい場合は、ア ップデートの必要はありません。

 (4) アップデート用CDを読み込むと確認のポップアップメッセー ジが表示されますので、ENTERキーを押します。

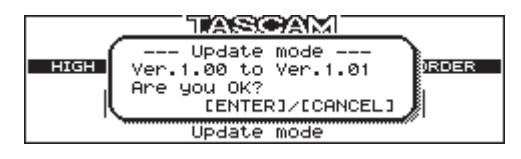

※ アップデートの作業時間は、概ね1分です。

 (5) アップデートが終了すると、以下のポップアップメッセージ が表示され、トレーが開きます。 トレーからアップデート用CDを取り出してPOWERスイッ チを押して電源を切断してください。

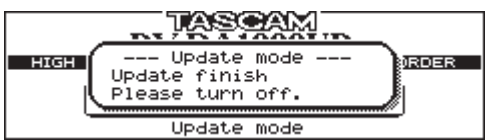

 (6) 再度、POWERスイッチをオンにするとトレーが閉じ、起動 画面が表示された後、通常のホーム画面が表示されます。

#### 4. ファームウェアのバージョン番号の確認

ファームウェアバージョンの確認の項の手順でファームウェア バージョンを表示させ、アップデートしたファームウェアバー ジョン番号を確認して作業は終了です。